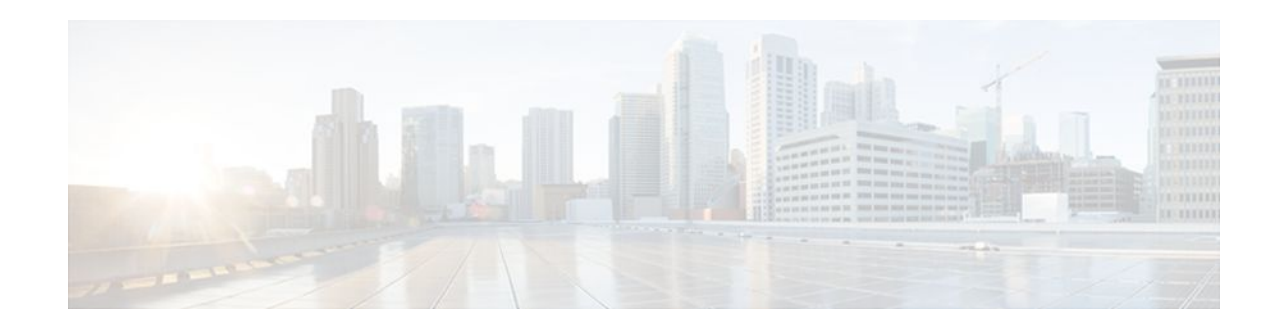

# **Encrypted Preshared Key**

### **Last Updated: October 31, 2011**

The Encrypted Preshared Key feature allows you to securely store plain text passwords in type 6 (encrypted) format in NVRAM.

#### **Feature History for Encrypted Preshared Key**

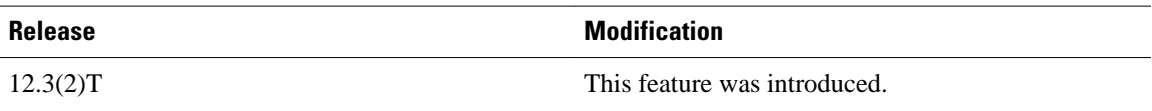

#### **Finding Support Information for Platforms and Cisco IOS Software Images**

Use Cisco Feature Navigator to find information about platform support and Cisco IOS software image support. Access Cisco Feature Navigator at <http://tools.cisco.com/ITDIT/CFN/jsp/index.jsp>. You must have an account on Cisco.com. If you do not have an account or have forgotten your username or password, click **Cancel** at the login dialog box and follow the instructions that appear.

- Finding Feature Information, page 1
- [Restrictions for Encrypted Preshared Key,](#page-1-0) page 2
- [Information About Encrypted Preshared Key,](#page-1-0) page 2
- [How to Configure an Encrypted Preshared Key](#page-2-0), page 3
- [Configuration Examples for Encrypted Preshared Key,](#page-11-0) page 12
- [Where to Go Next,](#page-13-0) page 14
- [Additional References,](#page-13-0) page 14

# **Finding Feature Information**

Your software release may not support all the features documented in this module. For the latest feature information and caveats, see the release notes for your platform and software release. To find information about the features documented in this module, and to see a list of the releases in which each feature is supported, see the Feature Information Table at the end of this document.

Use Cisco Feature Navigator to find information about platform support and Cisco software image support. To access Cisco Feature Navigator, go to [www.cisco.com/go/cfn.](http://www.cisco.com/go/cfn) An account on Cisco.com is not required.

# $\mathbf{d}$  and  $\mathbf{d}$ **CISCO**

# <span id="page-1-0"></span>**Restrictions for Encrypted Preshared Key**

- Old ROM monitors (ROMMONs) and boot images cannot recognize the new type 6 passwords. Therefore, errors are expected if you boot from an old ROMMON.
- For Cisco 836 routers, please note that support for Advanced Encryption Standard (AES) is available only on IP plus images.

# **Information About Encrypted Preshared Key**

- Using the Encrypted Preshared Key Feature to Securely Store Passwords, page 2
- [Enabling the Encrypted Preshared Key](#page-2-0), page 3

## **Using the Encrypted Preshared Key Feature to Securely Store Passwords**

Using the Encrypted Preshared Key feature, you can securely store plain text passwords in type 6 format in NVRAM using a command-line interface (CLI). Type 6 passwords are encrypted. Although the encrypted passwords can be seen or retrieved, it is difficult to decrypt them to find out the actual password. Use the **key config-key password-encryption**command with the **password encryption aes**command to configure and enable the password (symmetric cipher AES is used to encrypt the keys). The password (key) configured using the **config-key password-encryption** command is the master encryption key that is used to encrypt all other keys in the router.

If you configure the **password encryption aes**command without configuring the **key config-key password-encryption**command, the following message is printed at startup or during any nonvolatile generation (NVGEN) process, such as when the **show running-config** or **copy running-config startupconfig** commands have been configured:

"Can not encrypt password. Please configure a configuration-key with 'key config-key'"

- Changing a Password, page 2
- Deleting a Password, page 2
- [Unconfiguring Password Encryption](#page-2-0), page 3
- [Storing Passwords,](#page-2-0) page 3
- [Configuring New or Unknown Passwords](#page-2-0), page 3

#### **Changing a Password**

If the password (master key) is changed, or reencrypted, using the **key config-key passwordencryption**command), the list registry passes the old key and the new key to the application modules that are using type 6 encryption.

### **Deleting a Password**

If the master key that was configured using the **key config-key password-encryption**command is deleted from the system, a warning is printed (and a confirm prompt is issued) that states that all type 6 passwords will become useless. As a security measure, after the passwords have been encrypted, they will never be

decrypted in the Cisco IOS software. However, passwords can be reencrypted as explained in the previous paragraph.

<span id="page-2-0"></span>∕!∖

**Caution** If the password configured using the **key config-key password-encryption**command is lost, it cannot be recovered. The password should be stored in a safe location.

### **Unconfiguring Password Encryption**

If you later unconfigure password encryption using the **no password encryption aes** command, all existing type 6 passwords are left unchanged, and as long as the password (master key) that was configured using the **key config-key password-encryption**command exists, the type 6 passwords will be decrypted as and when required by the application.

### **Storing Passwords**

Because no one can "read" the password (configured using the **key config-key passwordencryption**command), there is no way that the password can be retrieved from the router. Existing management stations cannot "know" what it is unless the stations are enhanced to include this key somewhere, in which case the password needs to be stored securely within the management system. If configurations are stored using TFTP, the configurations are not standalone, meaning that they cannot be loaded onto a router. Before or after the configurations are loaded onto a router, the password must be manually added (using the **key config-key password-encryption**command). The password can be manually added to the stored configuration but is not recommended because adding the password manually allows anyone to decrypt all passwords in that configuration.

### **Configuring New or Unknown Passwords**

If you enter or cut and paste cipher text that does not match the master key, or if there is no master key, the cipher text is accepted or saved, but an alert message is printed. The alert message is as follows:

"ciphertext>[for username bar>] is incompatible with the configured master key."

If a new master key is configured, all the plain keys are encrypted and made type 6 keys. The existing type 6 keys are not encrypted. The existing type 6 keys are left as is.

If the old master key is lost or unknown, you have the option of deleting the master key using the **no key config-key password-encryption**command. Deleting the master key using the **no key config-key password-encryption**command causes the existing encrypted passwords to remain encrypted in the router configuration. The passwords will not be decrypted.

### **Enabling the Encrypted Preshared Key**

The **password encryption aes** command is used to enable the encrypted password.

# **How to Configure an Encrypted Preshared Key**

- [Configuring an Encrypted Preshared Key,](#page-3-0) page 4
- [Monitoring Encrypted Preshared Keys](#page-4-0), page 5
- <span id="page-3-0"></span>• [Configuring an ISAKMP Preshared Key,](#page-5-0) page 6
- [Configuring an ISAKMP Preshared Key in ISAKMP Keyrings,](#page-6-0) page 7
- [Configuring ISAKMP Aggressive Mode](#page-7-0), page 8
- [Configuring a Unity Server Group Policy](#page-8-0), page 9
- [Configuring an Easy VPN Client,](#page-10-0) page 11

# **Configuring an Encrypted Preshared Key**

To configure an encrypted preshared key, perform the following steps.

### **SUMMARY STEPS**

- **1. enable**
- **2. configure terminal**
- **3. key config-key password-encryption** [*text*]
- **4. password encryption aes**

#### **DETAILED STEPS**

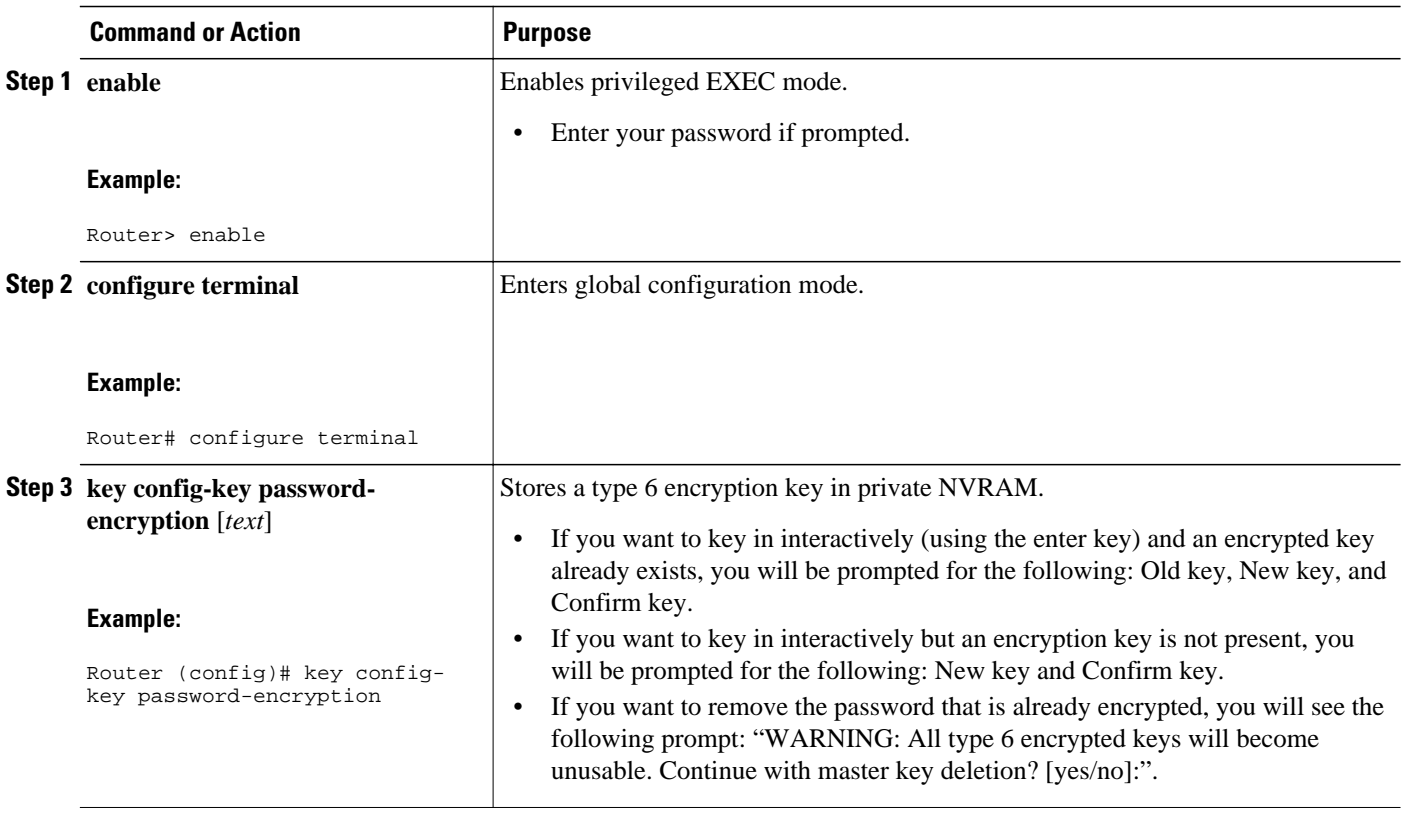

<span id="page-4-0"></span>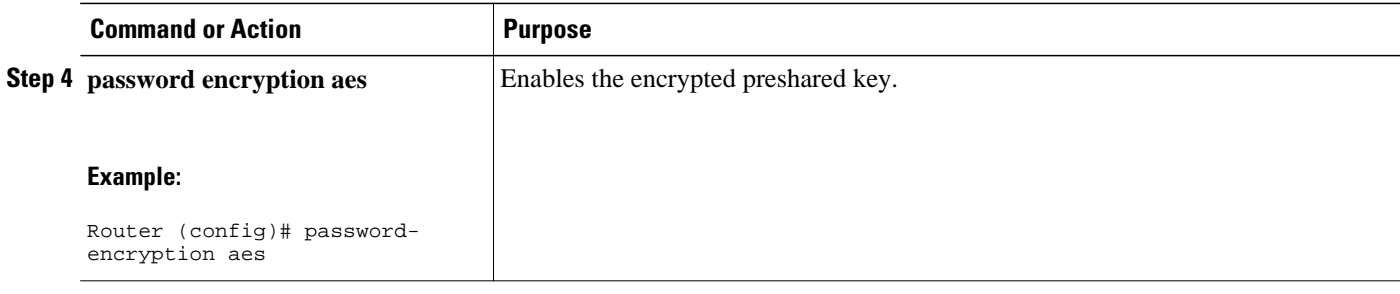

• Troubleshooting Tips, page 5

### **Troubleshooting Tips**

If you see the warning message "ciphertext >[for username bar>] is incompatible with the configured master key," you have entered or cut and pasted cipher text that does not match the master key or there is no master key. (The cipher text will be accepted or saved.) The warning message will allow you to locate the broken configuration line or lines.

## **Monitoring Encrypted Preshared Keys**

To get logging output for encrypted preshared keys, perform the following steps.

- **1 enable**
- **2 password logging**

#### **SUMMARY STEPS**

- **1. enable**
- **2. password logging**

#### **DETAILED STEPS**

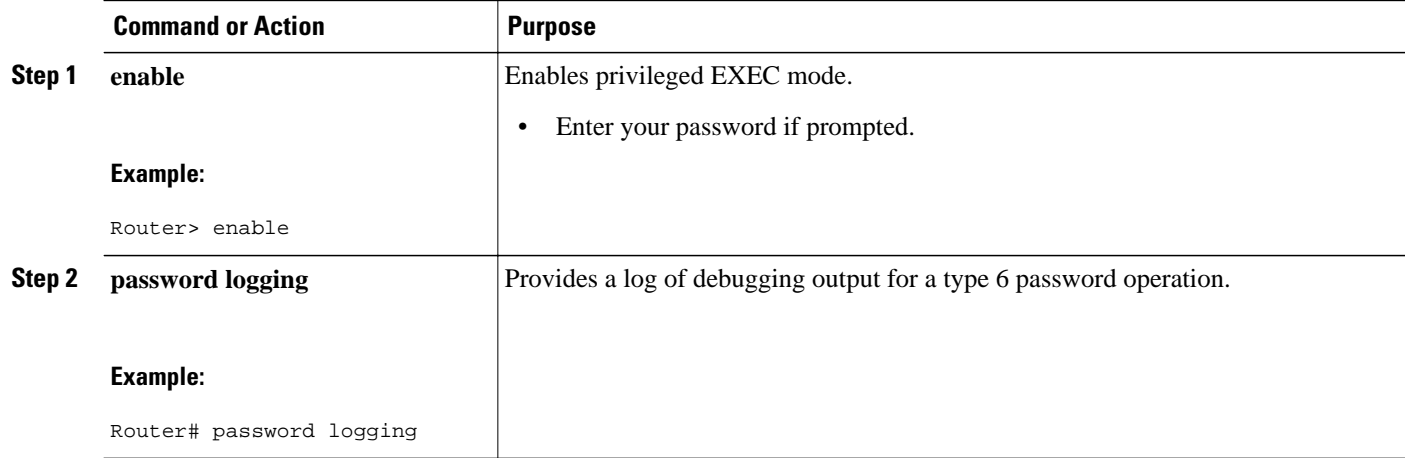

<span id="page-5-0"></span>The following **password logging** debug output shows that a new master key has been configured and that the keys have been encrypted with the new master key:

```
Router (config)# key config-key password-encrypt 
New key: 
Confirm key: 
Router (config)#
01:40:57: TYPE6_PASS: New Master key configured, encrypting the keys with 
the new master keypas
Router (config)# key config-key password-encrypt 
Old key: 
New key: 
Confirm key: 
Router (config)#
01:42:11: TYPE6_PASS: Master key change heralded, re-encrypting the keys 
with the new master key
01:42:11: TYPE6_PASS: Mac verification successful
01:42:11: TYPE6_PASS: Mac verification successful
01:42:11: TYPE6_PASS: Mac verification successful
```
• What To Do Next, page 6

### **What To Do Next**

You can perform any of the following procedures. Each procedure is independent of the others.

### **Configuring an ISAKMP Preshared Key**

To configure an ISAKMP preshared key, perform the following procedure.

#### **SUMMARY STEPS**

- **1. enable**
- **2. configure terminal**
- **3. crypto isakmp key** *keystring* **address** *peer-address*
- **4. crypto isakmp key** *keystring* **hostname** *hostname*

#### **DETAILED STEPS**

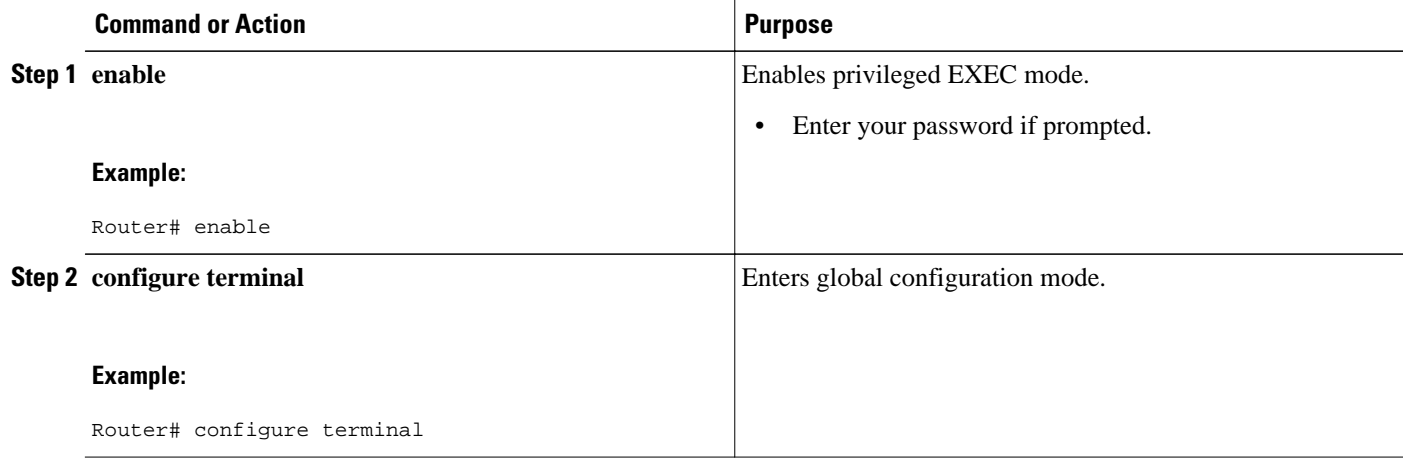

<span id="page-6-0"></span>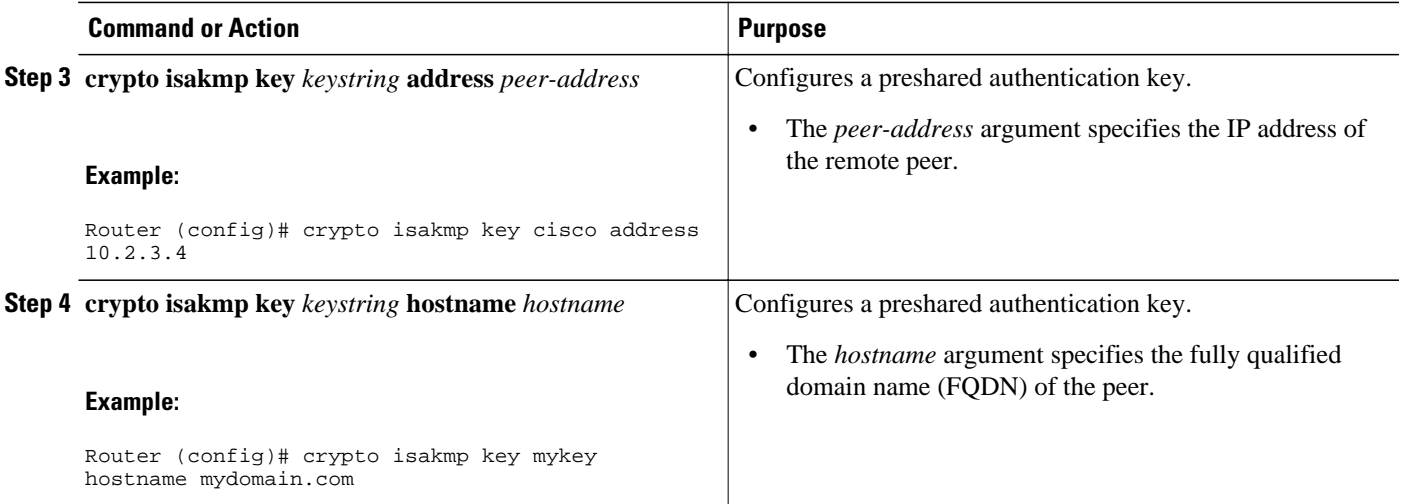

The following sample output shows that an encrypted preshared key has been configured:

crypto isakmp key 6 \_Hg[^^ECgLGGPF^RXTQfDDWQ][YAAB address 10.2.3.4 crypto isakmp key 6 `eR\eTRaKCUZPYYQfDgXRWi\_AAB hostname mydomain.com

### **Configuring an ISAKMP Preshared Key in ISAKMP Keyrings**

To configure an ISAKMP preshared key in ISAKMP keyrings, which are used in IPSec Virtual Route Forwarding (VRF) configurations, perform the following procedure.

#### **SUMMARY STEPS**

- **1. enable**
- **2. configure terminal**
- **3. crypto keyring** *keyring-name*
- **4. pre-shared-key address** *address* **key** *key*
- **5. pre-shared-key hostname** *hostname* **key** *key*

#### **DETAILED STEPS**

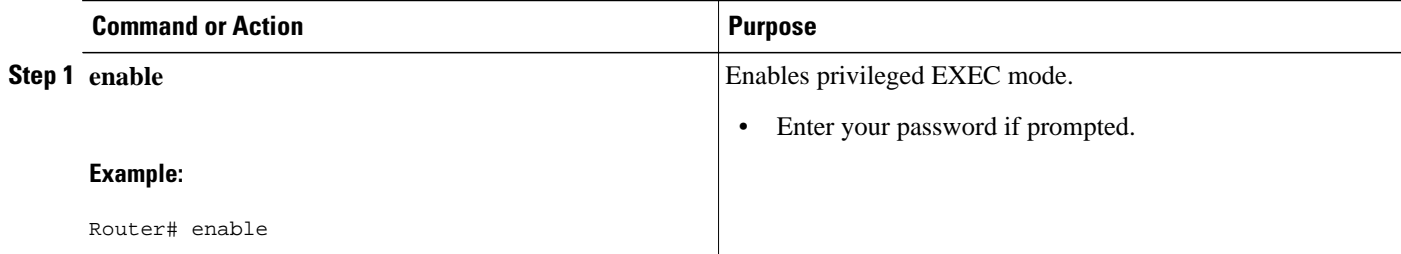

<span id="page-7-0"></span>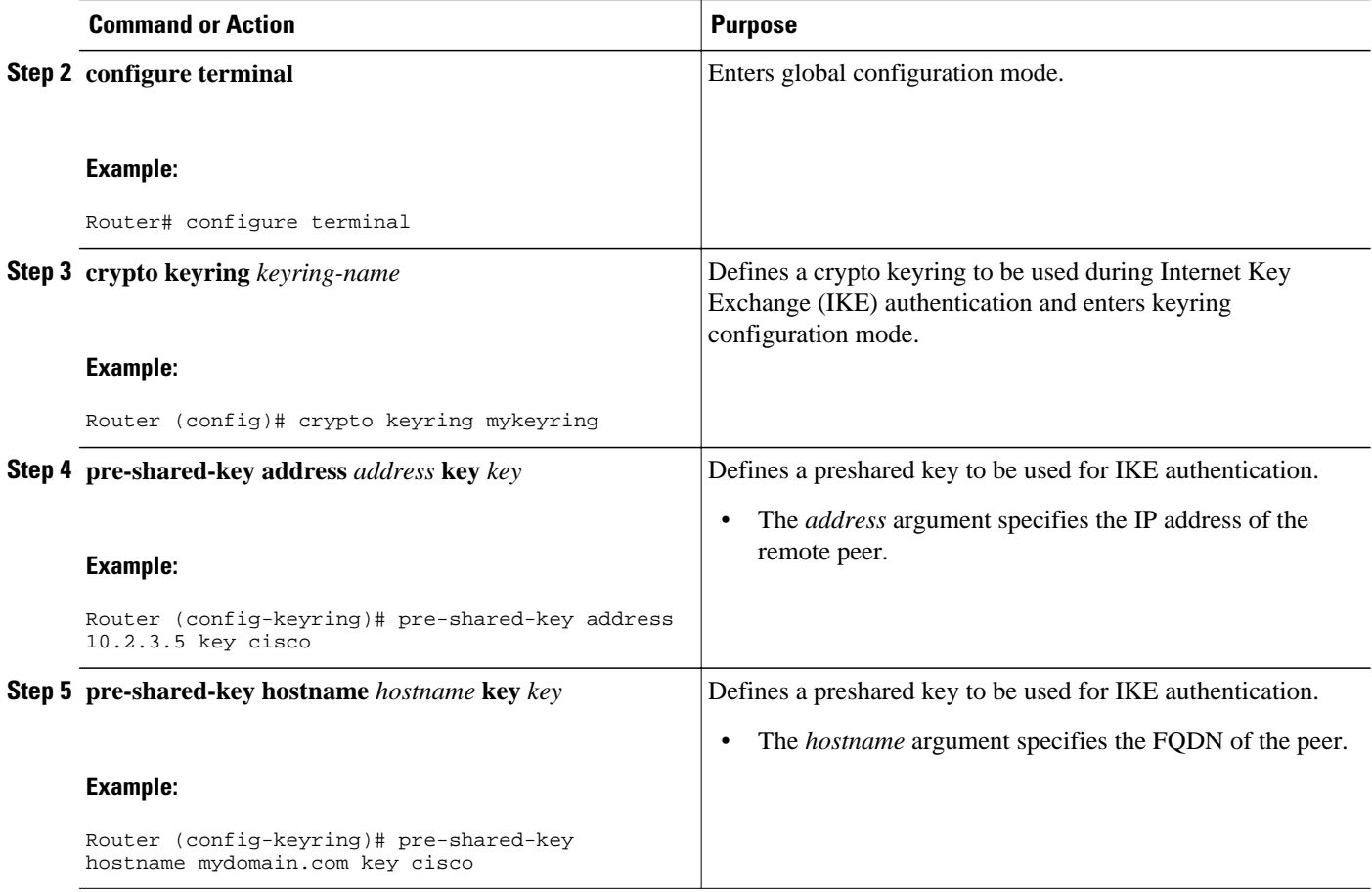

The following s**how-running-config** sample output shows that an encrypted preshared key in ISAKMP keyrings has been configured.

```
crypto keyring mykeyring
 pre-shared-key address 10.2.3.5 key 6 `WHCJYR_Z]GRPF^RXTQfDcfZ]GPAAB
 pre-shared-key hostname mydomain.com key 6 aE_REHDcOfYCPF^RXTQfDJYVVNSAAB
```
## **Configuring ISAKMP Aggressive Mode**

To configure ISAKMP aggressive mode, perform the following steps.

#### **SUMMARY STEPS**

- **1. enable**
- **2. configure terminal**
- **3. crypto isakmp peer ip-address** *ip-address*
- **4. set aggressive-mode client-endpoint** *client-endpoint*
- **5. set aggressive-mode password** *password*

#### <span id="page-8-0"></span>**DETAILED STEPS**

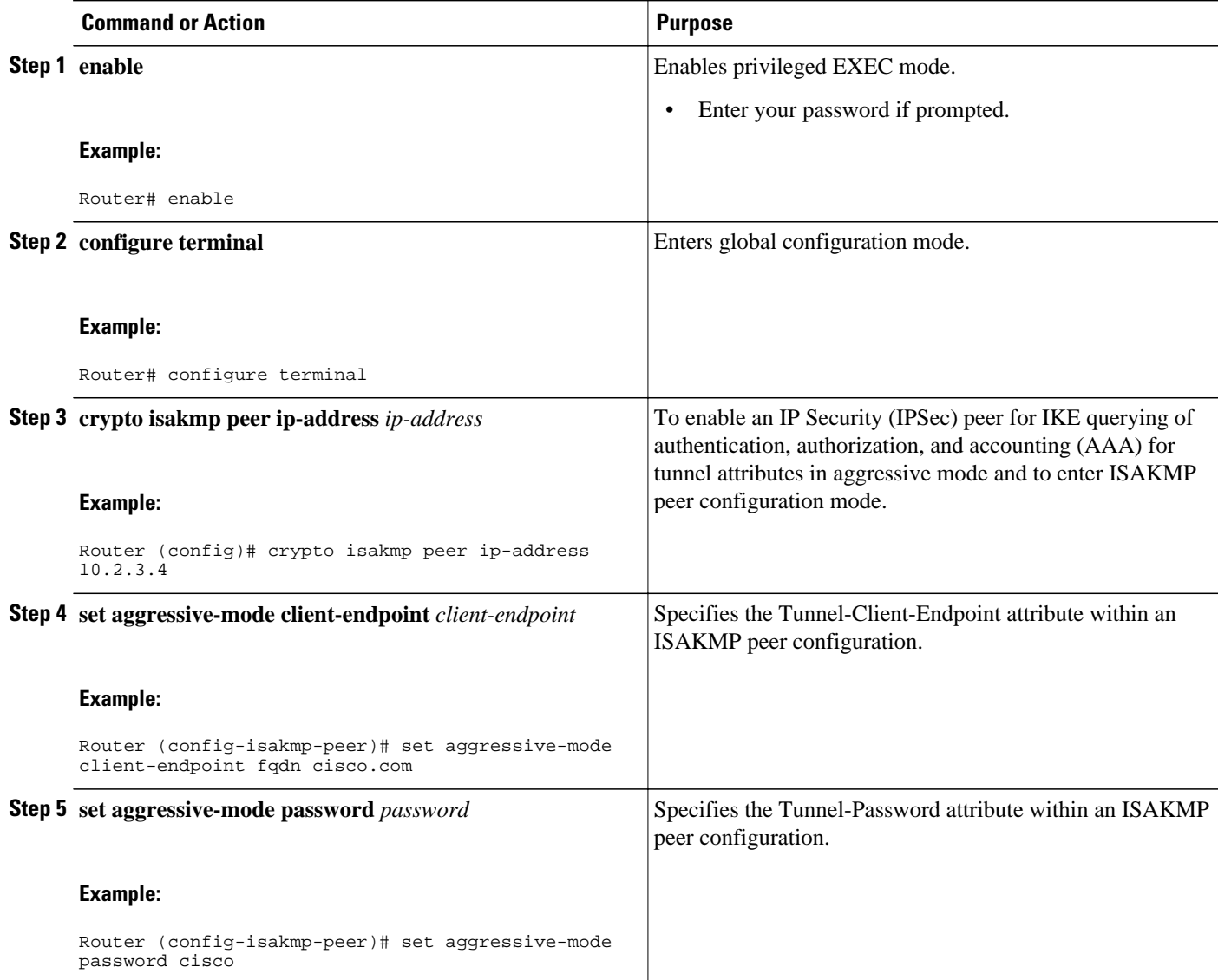

#### **Example**

The following s**how-running-config** sample output shows that an encrypted preshared key in ISAKMP aggressive mode has been configured.

crypto isakmp peer address 10.2.3.4 set aggressive-mode password 6 ^aKPIQ\_KJE\_PPF^RXTQfDTIaLNeAAB set aggressive-mode client-endpoint fqdn cisco.com

## **Configuring a Unity Server Group Policy**

To configure a unity server group policy, perform the following steps.

#### **SUMMARY STEPS**

- **1. enable**
- **2. configure terminal**
- **3. crypto isakmp client configuration group** *group-name*
- **4. pool** *name*
- **5. domain name**
- **6. key** *name*

#### **DETAILED STEPS**

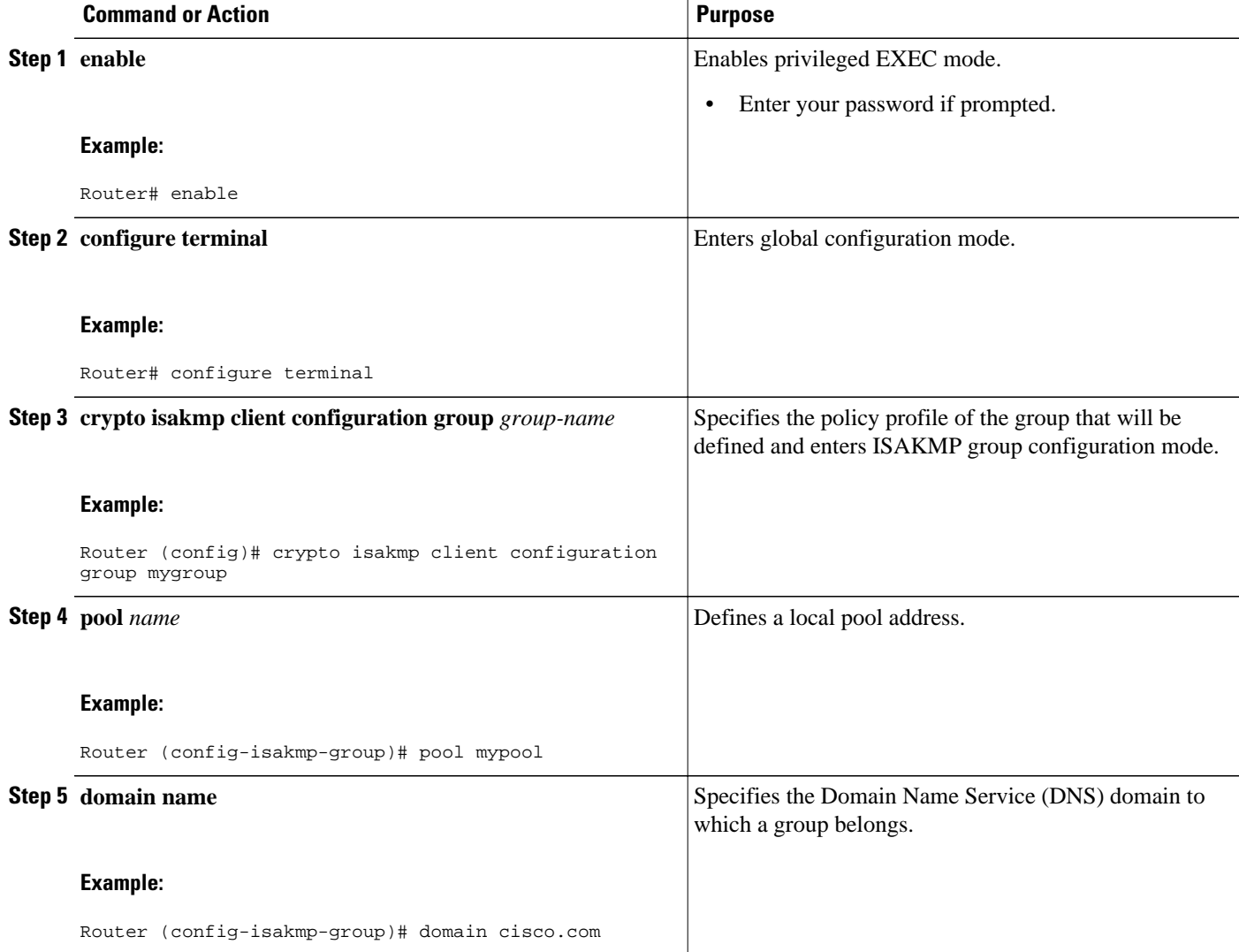

<span id="page-10-0"></span>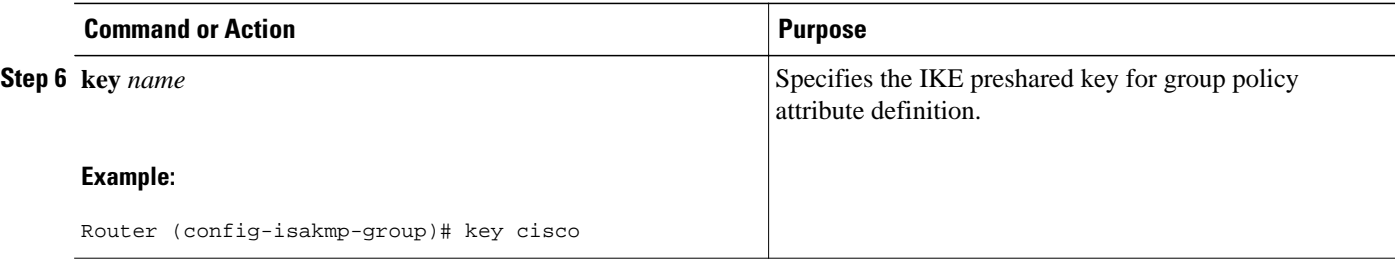

The following **show-running-config** sample output shows that an encrypted key has been configured for a unity server group policy:

```
crypto isakmp client configuration group mygroup
key 6 cZZgDZPOE\dDPF^RXTQfDTIaLNeAAB
 domain cisco.com
 pool mypool
```
## **Configuring an Easy VPN Client**

To configure an Easy VPN client, perform the following steps.

#### **SUMMARY STEPS**

- **1. enable**
- **2. configure terminal**
- **3. crypto ipsec client ezvpn** *name*
- **4. peer** *ipaddress*
- **5. mode client**
- **6. group** *group-name* **key** *group-key*
- **7. connect manual**

#### **DETAILED STEPS**

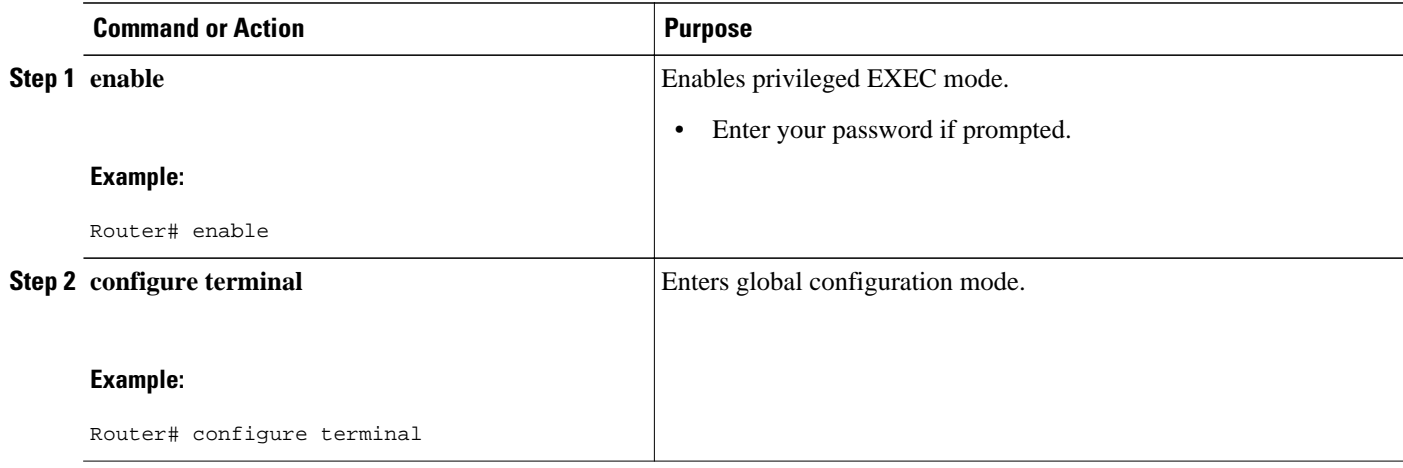

<span id="page-11-0"></span>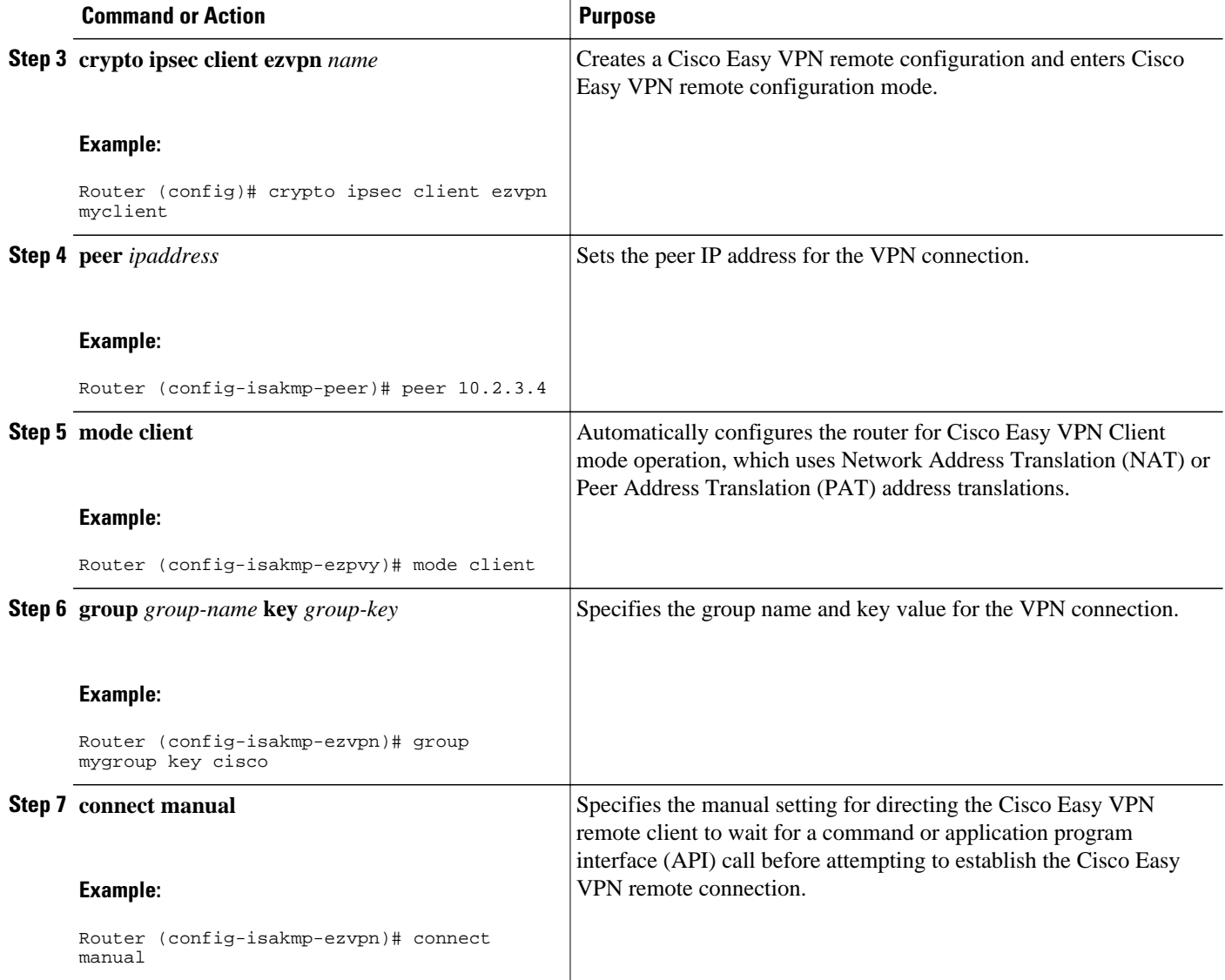

The following **show-running-config** sample output shows that an Easy VPN client has been configured. The key has been encrypted.

```
crypto ipsec client ezvpn myclient
 connect manual
 group mygroup key 6 gdMI`S^^[GIcPF^RXTQfDFKEO\RAAB
 mode client
 peer 10.2.3.4
```
# **Configuration Examples for Encrypted Preshared Key**

- [Encrypted Preshared Key Example,](#page-12-0) page 13
- [No Previous Key Present Example](#page-12-0), page 13

- Key Already Exists Example, page 13
- Key Already Exists But the User Wants to Key In Interactively Example, page 13
- [No Key Present But the User Wants to Key In Interactively Example,](#page-13-0) page 14
- [Removal of the Password Encryption Example](#page-13-0), page 14

### <span id="page-12-0"></span>**Encrypted Preshared Key Example**

The following is an example of a configuration for which a type 6 preshared key has been encrypted. It includes the prompts and messages that a user might see.

```
Router (config)# crypto isakmp key cisco address 10.0.0.2
Router (config)# exit
Router# show running-config | include crypto isakmp key
 crypto isakmp key cisco address 10.0.0.2
Router#
Router# configure terminal
Enter configuration commands, one per line. End with CNTL/Z.
Router (config)# password encryption aes
Router (config)# key config-key password-encrypt
New key:
Confirm key:
Router (config)#
01:46:40: TYPE6_PASS: New Master key configured, encrypting the keys with
the new master key
Router (config)# exit
Router # show running-config | include crypto isakmp key
crypto isakmp key 6 CXWdhVTZYB_Vcd^`cIHDOahiFTa address 10.0.0.2
```
### **No Previous Key Present Example**

In the following configuration example, no previous key is present:

```
Router (config)# key config-key password-encryption testkey 123
```
### **Key Already Exists Example**

In the following configuration example, a key already exists:

```
Router (config)# key config-key password-encryption testkey123
Old key:
Router (config)#
```
### **Key Already Exists But the User Wants to Key In Interactively Example**

In the following configuration example, the user wants to key in interactively, but a key already exists. The Old key, New key, and Confirm key prompts will show on your screen if you enter the **key config-key password-encryption**command and press the enter key to get into interactive mode.

```
Router (config)# key config-key password-encryption
Old key:
New key:
Confirm key:
```
### <span id="page-13-0"></span>**No Key Present But the User Wants to Key In Interactively Example**

In the following example, the user wants to key in interactively, but no key is present. The New key and Confirm key prompts will show on your screen if you are in interactive mode.

Router (config)# **key config-key password-encryption**

New key: Confirm key:

### **Removal of the Password Encryption Example**

In the following configuration example, the user wants to remove the encrypted password. The "WARNING: All type 6 encrypted keys will become unusable. Continue with master key deletion? [yes/ no]:" prompt will show on your screen if you are in interactive mode.

```
Router (config)# no key config-key password-encryption
WARNING: All type 6 encrypted keys will become unusable. Continue with master key 
deletion ? [yes/no]: y
```
## **Where to Go Next**

Configure any other preshared keys.

# **Additional References**

- Related Documents, page 14
- Standards, page 14
- [MIBs](#page-14-0), page 15
- [RFCs](#page-14-0), page 15
- [Technical Assistance](#page-14-0), page 15

## **Related Documents**

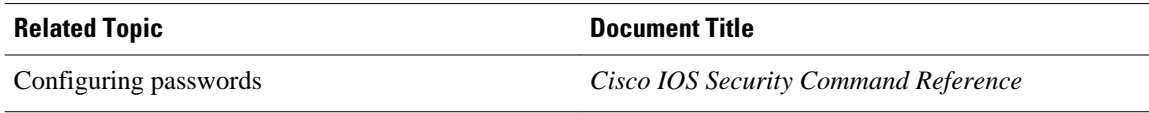

### **Standards**

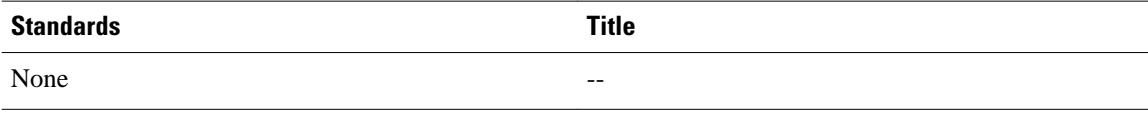

### <span id="page-14-0"></span>**MIBs**

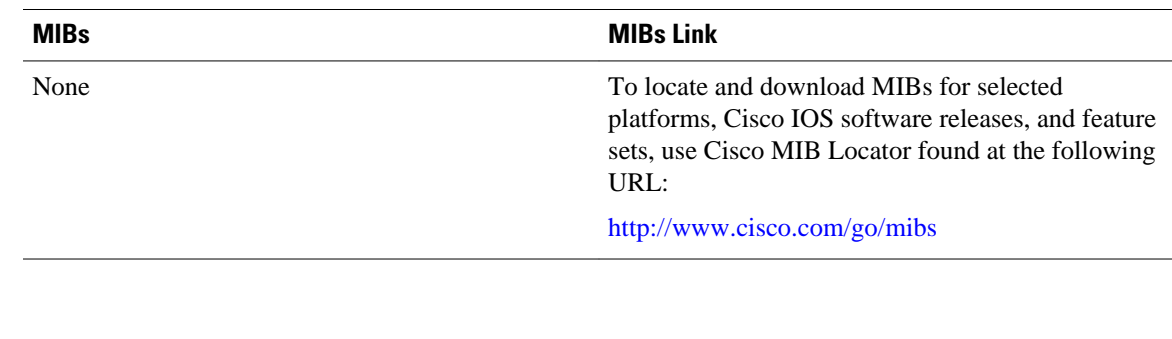

## **RFCs**

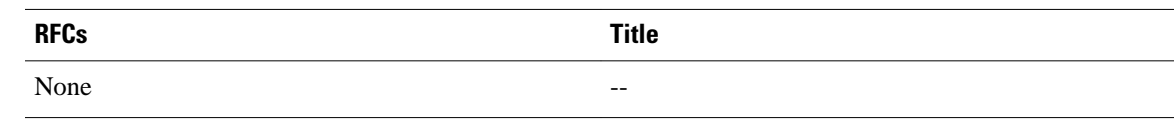

## **Technical Assistance**

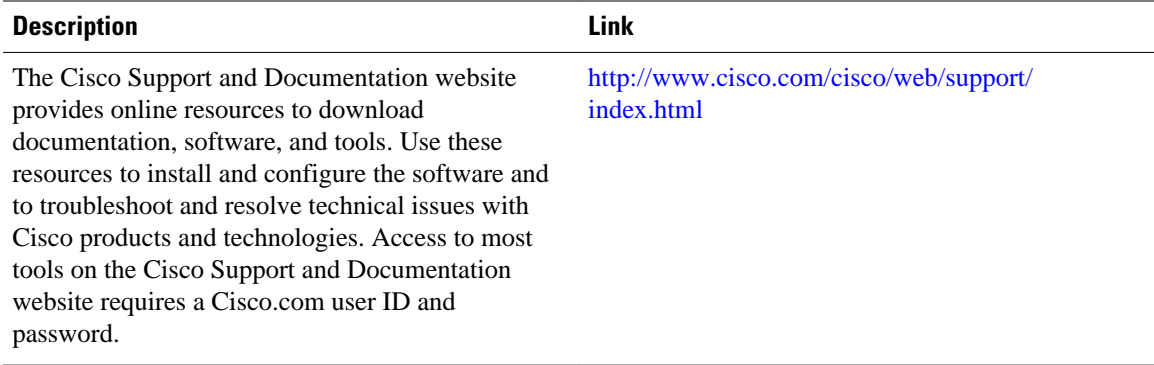

Cisco and the Cisco Logo are trademarks of Cisco Systems, Inc. and/or its affiliates in the U.S. and other countries. A listing of Cisco's trademarks can be found at [www.cisco.com/go/trademarks.](http://www.cisco.com/go/trademarks) Third party trademarks mentioned are the property of their respective owners. The use of the word partner does not imply a partnership relationship between Cisco and any other company. (1005R)

Any Internet Protocol (IP) addresses and phone numbers used in this document are not intended to be actual addresses and phone numbers. Any examples, command display output, network topology diagrams, and other figures included in the document are shown for illustrative purposes only. Any use of actual IP addresses or phone numbers in illustrative content is unintentional and coincidental.

© 2011 Cisco Systems, Inc. All rights reserved.